#### **Oracle® Tuxedo**

Oracle Tuxedo Plug-in for Oracle Solaris Studio User's Guide 12c Release 1 (12.1.1)

July 2012

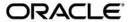

Oracle Tuxedo Plug-in for Oracle Solaris Studio Users Guide, Release 12c Release 1 (12.1.1)

Copyright © 2012 Oracle and/or its affiliates. All rights reserved.

This software and related documentation are provided under a license agreement containing restrictions on use and disclosure and are protected by intellectual property laws. Except as expressly permitted in your license agreement or allowed by law, you may not use, copy, reproduce, translate, broadcast, modify, license, transmit, distribute, exhibit, perform, publish, or display any part, in any form, or by any means. Reverse engineering, disassembly, or decompilation of this software, unless required by law for interoperability, is prohibited.

The information contained herein is subject to change without notice and is not warranted to be error-free. If you find any errors, please report them to us in writing.

If this is software or related documentation that is delivered to the U.S. Government or anyone licensing it on behalf of the U.S. Government, the following notice is applicable:

U.S. GOVERNMENT END USERS: Oracle programs, including any operating system, integrated software, any programs installed on the hardware, and/or documentation, delivered to U.S. Government end users are "commercial computer software" pursuant to the applicable Federal Acquisition Regulation and agency-specific supplemental regulations. As such, use, duplication, disclosure, modification, and adaptation of the programs, including any operating system, integrated software, any programs installed on the hardware, and/or documentation, shall be subject to license terms and license restrictions applicable to the programs. No other rights are granted to the U.S. Government.

This software or hardware is developed for general use in a variety of information management applications. It is not developed or intended for use in any inherently dangerous applications, including applications that may create a risk of personal injury. If you use this software or hardware in dangerous applications, then you shall be responsible to take all appropriate fail-safe, backup, redundancy, and other measures to ensure its safe use. Oracle Corporation and its affiliates disclaim any liability for any damages caused by use of this software or hardware in dangerous applications.

Oracle and Java are registered trademarks of Oracle and/or its affiliates. Other names may be trademarks of their respective owners

This software or hardware and documentation may provide access to or information on content, products, and services from third parties. Oracle Corporation and its affiliates are not responsible for and expressly disclaim all warranties of any kind with respect to third-party content, products, and services. Oracle Corporation and its affiliates will not be responsible for any loss, costs, or damages incurred due to your access to or use of third-party content, products, or services.

## Contents

| 1. | Introduction                                                                                                    |                 |
|----|----------------------------------------------------------------------------------------------------|-----------------|
|    | Oracle Solaris Studio and the IDE                                                                                                    | 1-1             |
|    | Using Tuxedo Projects in the IDE                                                                                                    | 1-2             |
|    | Installing and Setting Up the Plug-in and Its Prerequisites                                                                                                    | 1-2             |
|    | Installing Oracle Solaris Studio and Oracle Tuxedo                                                                                                    | 1-2             |
|    | Setting the Path to Your Installed Oracle Solaris Studio                                                                                                    | 1-3             |
|    | Installing Oracle Tuxedo                                                                                                    | 1-3             |
|    | Setting the Path to Your Installed Oracle Tuxedo                                                                                                    | 1-4             |
|    | Installing the Oracle Tuxedo Plug-in and IDE Patch                                                                                                    | 1-4             |
|    | Starting the IDE                                                                                                    | 1-5             |
|    | Uninstalling the Oracle Tuxedo Plug-in                                                                                                    | 1-5             |
|    | 6                                                                                                    |                 |
| 2. | Developing an Oracle Tuxedo SCA Application Project                                                                                                    |                 |
| 2. |                                                                                                    |                 |
| 2. | Developing an Oracle Tuxedo SCA Application Project                                                                                                    | 2-1             |
| 2. | Developing an Oracle Tuxedo SCA Application Project  Using the Project Templates                                                                                                    | 2-1             |
| 2. | Developing an Oracle Tuxedo SCA Application Project Using the Project Templates Creating an SCA Application Project                                                                                                    | 2-1             |
| 2. | Developing an Oracle Tuxedo SCA Application Project  Using the Project Templates.  Creating an SCA Application Project.  Building an SCA Application Project.                                                                                                    | 2-12-22-3       |
|    | Developing an Oracle Tuxedo SCA Application Project  Using the Project Templates.  Creating an SCA Application Project.  Building an SCA Application Project.  Running an SCA Application Project.                                                                                   | 2-12-22-3       |
|    | Developing an Oracle Tuxedo SCA Application Project  Using the Project Templates  Creating an SCA Application Project  Building an SCA Application Project  Running an SCA Application Project  Debugging an SCA Application Project                                                 | 2-12-22-32-3    |
|    | Developing an Oracle Tuxedo SCA Application Project Using the Project Templates Creating an SCA Application Project Building an SCA Application Project Running an SCA Application Project Debugging an SCA Application Project Developing an Oracle Tuxedo ATMI Application Project | 2-12-22-32-32-3 |

| Running an SCA Application Project    | . 3-2 |
|---------------------------------------|-------|
| Debugging an ATMI Application Project | . 3-2 |

## Introduction

The Oracle Tuxedo Plug-in for Oracle Solaris Studio 12.3 adds Oracle Tuxedo development support to the Oracle Solaris Studio IDE. This support lets you use the features of the IDE to quickly and easily develop Oracle Tuxedo SCA and ATMI applications.

The IDE works with your separately installed Oracle Tuxedo so that you can create, build, run, and debug application, server, component, and client projects.

The following sections introduce you to the basics of a project in the IDE, and describe how to install the plug-in and its prerequisite software.

- Oracle Solaris Studio and the IDE
- Using Tuxedo Projects in the IDE
- Installing and Setting Up the Plug-in and Its Prerequisites
- Starting the IDE
- Uninstalling the Oracle Tuxedo Plug-in

#### **Oracle Solaris Studio and the IDE**

Oracle Solaris Studio comprises a suite of tools for application development on Oracle Solaris and Linux operating environments, including C, C++, and Fortran compilers, the dbx debugger, and performance and code analysis tools.

The Oracle Solaris Studio 12.3 IDE (Integrated Development Environment) provides modules for creating, editing, building, and debugging C, C++, and Fortran applications using a graphical user interface and the Oracle Solaris Studio compilers and tools.

## **Using Tuxedo Projects in the IDE**

In the Oracle Solaris Studio IDE, all development has to take place within a project. A project is a group of C, C++, or Fortran files, and the settings with which you build, run, and debug those source files.

The IDE stores all of the information about your project in makefiles, a properties file, and a few XML configuration files. You can build and run your projects outside the IDE exactly the same as inside the IDE.

The Oracle Studio IDE includes several project templates that are used when creating new projects. The Oracle Solaris Studio Tuxedo plug-in for the IDE adds templates and support for Oracle Tuxedo projects for SCA and ATMI applications.

## Installing and Setting Up the Plug-in and Its Prerequisites

The Oracle Solaris Studio Oracle Tuxedo plug-in requires that you have Oracle Solaris Studio and Oracle Tuxedo installed on an Oracle Solaris 10, Linux, or Oracle Solaris 11 platform. It also requires an IDE patch, which is provided with the plug-in.

#### Installing Oracle Solaris Studio and Oracle Tuxedo

Before installing the plug-in, you must install Oracle Solaris Studio 12.3.

#### **Installing on an Oracle Solaris 10 or Linux Platform**

To install Oracle Solaris Studio 12.3 on an Oracle Solaris 10 or Linux platform:

- Download Oracle Solaris Studio 12.3 from the download page at http://www.oracle.com/technetwork/server-storage/solarisstudio/downloads/index-jsp-1411 49.html.
- 2. Accept the license agreement, and download either the package installer or the tarfile for your platform.

3. If you downloaded the package installer, unpack it with the following command and then follow the instructions in the *Oracle Solaris Studio 12.3 Installation Guide* to install Oracle Solaris Studio in the default installation directory /opt. If you downloaded the tarfile, which extracts the installed version of Oracle Solaris Studio software (no packages), unpack it in the directory of your choice with the following command:

```
bzcat download_directory/SolarisStudio12.3-OS-PLATFORM-FORMAT.tar.bz2 |
/bin/tar -xf -
```

#### **Installing on an Oracle Solaris 11 Platform**

To install Oracle Solaris Studio 12.3 on an Oracle Solaris 11 platform:

- On the Oracle Certificate Requests page (https://pkg-register.oracle.com/register/status), request an Oracle Solaris Studio certificate.
- 2. Accept the Software License Agreement.
- Follow the instructions on the Certificate Information page to download the key and certificate and install them, install the Oracle Solaris Studio publisher, and then install the Oracle Solaris Studio packages.

#### **Setting the Path to Your Installed Oracle Solaris Studio**

To set the path to your installed Oracle Solaris Studio:

- On Solaris platforms, add the path /installation\_directory/solarisstudio12.3/bin to your PATH.
- On Linux platforms, add the path /installation\_directory/oracle/solarisstudio12.3/bin to your PATH.

The default installation directory is /opt.

#### **Installing Oracle Tuxedo**

To use the features of the plug-in in the IDE, you must have Oracle Tuxedo and Oracle Service Architecture Leveraging Tuxedo (SALT) installed. You can download this software from the download page at

http://www.oracle.com/technetwork/middleware/tuxedo/downloads/index.html.

#### **Setting the Path to Your Installed Oracle Tuxedo**

If you add the path to your installed Oracle Tuxedo to your PATH, the IDE will find it. Otherwise you will need to set the path using the Options window after you start the IDE.

#### **Installing the Oracle Tuxedo Plug-in and IDE Patch**

You can download the Oracle Tuxedo plug-in and the required IDE patch for Oracle Solaris 10 and Linux platforms from the download page at

http://www.oracle.com/technetwork/server-storage/solarisstudio/downloads/solaris-studio-tuxe do-plugin-1669907.htm. The download page also includes instructions for installing the plug-in and patch on Oracle Solaris 11 platforms.

#### **Installing on an Oracle Solaris 10 or Linux Platform**

If you installed Oracle Solaris Studio 12.3 using its package installer, then download the package for the plug-in and IDE patch and install them by doing the following:

1. Unpack the download tarfile by typing:

```
bzcat
download_directory/solarisstudio12.3-tuxedoplugin12.3-PLATFORM-FORMAT.t
ar.bz2 | /bin/tar -xf -
```

2. Become superuser (root) by typing:

```
su
Password: root-password
```

- Install the IDE patch, located in the patch directory, by following the instructions in its README file.
- 4. Install the plug-in, located in the package directory, by doing one of the following:
  - On Solaris platforms, type:

```
pkgadd -d SPRO-12-3-tuxedo-plugin
```

- On Linux platforms, type:

```
rpm -i solarisstudio12.3-tuxedo-plugin-12.3-1.x86_64.rpm
```

If you installed Oracle Solaris Studio12.3 by extracting it from the download tarfile, then do the following:

1. Download the tarfile for the plug-in and IDE patch and unpack it by typing:

```
bzcat solarisstudio12.3-tuxedoplugin12.3-PLATFORM-bin.tar.bz2
```

2. Go to the directory where Oracle Solaris Studio 12.3 is installed (for example, /opt) and unpack the tarfile:

```
/bin/tar -xf download_directory/tuxedo-plugin.tar
```

## Starting the IDE

To start the Oracle Solaris Studio IDE, type:

solstudio &

## Uninstalling the Oracle Tuxedo Plug-in

If you installed the plug-in using the download package, uninstall it by doign one of the following:

• On Solaris platforms, type:

```
pkgrm SPRO-12-3-tuxedo-plugin
```

• On Linux platforms, type:

```
rpm -e solarisstudio12.3-tuxedo-plugin-12.3-1
```

The Oracle Solaris Studio uninstaller does not remove the plug-in. You can run the Oracle Solaris Studio uninstaller after you have removed the plug-in.

Introduction

# Developing an Oracle Tuxedo SCA Application Project

The following sections briefly describe the steps for developing an Oracle Tuxedo SCA application project in the IDE. Details on all of the steps are contained in the Developing Oracle Tuxedo Applications section of the online help in the IDE. To open the online help in the IDE, choose Help > Help Contents.

- Using the Project Templates
- Creating an SCA Application Project
- Building an SCA Application Project
- Running an SCA Application Project
- Debugging an SCA Application Project

### **Using the Project Templates**

A Tuxedo SCA application consists of a set of servers and the ubbconfig.ubb and root.composite configuration files that describe them. A server consists of a set of components in which services are defined.

With the plug-in installed, the Oracle Solaris Studio IDE includes three project templates for creating the elements of an Oracle Tuxedo SCA application:

- Tuxedo SCA Application
- Tuxedo SCA Server

Tuxedo SCA Component

To use these templates, choose File > New Project and select the Tuxedo category in the New Project Wizard.

## **Creating an SCA Application Project**

The steps for creating an SCA application are:

- Create an SCA Application project by choosing File > New Project, and selecting the Tuxedo category and the Tuxedo SCA Application project type. The New Project Wizard guides you through creating the project.
- 2. Add SCA servers by creating Tuxedo SCA Server projects.
- 3. Add SCA components by creating SCA Component projects.
- 4. Add services to the SCA components by doing one of the following:
  - Right-clicking the Service node of the component porject and choosing Add Service
  - Adding a service metadata input (MIF) file to your project.and then generating a new service from the file
  - Adding a web service definition (WSDL) file and then generating a new sercvice from the file
- 5. If you want to use a service in other servers in the SCA application than the one in which you created it, promote the service to make it accessible to these servers.

You can also promote an SCA service to use as a web service.

- 6. If you want to use an SCA service declared in another server or component, add a reference in the server or component project.
- 7. To use your libraries in an SCA component, add the library directories to the linker properties of the project.
- 8. Add the client part of the SCA application by adding tests in the Test folders of the server projects.

**Note:** You can open and edit all of the source code files created in the application, server, and component projects by clicking the Files tab in the IDE and opening the files in the Editor window.

#### **Building an SCA Application Project**

Build an application, server, or component project by right-clicking the project node and choosing Build.

### **Running an SCA Application Project**

To run your SCA application project, right-click the project node and choose Start.

To stop a running SCA application project, right-click the project node and choose Stop.

### **Debugging an SCA Application Project**

Debug the server part of the SCA application by setting breakpoints in the source code file of a server project, and right-clicking the server node and choosing Debug.

Debug the client part of the application by debugging the client executable files in the tests in the Test folders of the server projects.

You can use the features of the debugger in the IDE to step through your code, display the call stack, and view the values of variables.

For detailed information on debugging the project, see the Debugging a Project with dbx section of the online help in the IDE.

Developing an Oracle Tuxedo SCA Application Project

# Developing an Oracle Tuxedo ATMI Application Project

The following sections briefly describe the steps for developing an Oracle Tuxedo ATMI application project in the IDE. Details on all of the steps are contained in the Developing Oracle Tuxedo Applications section of the online help in the IDE. To open the online help in the IDE, choose Help > Help Contents.

- Using the Project Templates
- Creating an ATMI Application Project
- Building an ATMI Application Project
- Running an SCA Application Project
- Debugging an ATMI Application Project

#### **Using the Project Templates**

A Tuxdo ATMI application consists of a set of servers and clients, and the ubbconfig.ubb configuration file, VIEW files, and FML tables that describe them

With the plug-in installed, the Oracle Solaris Studio IDE includes three project templates for creating the elements of an Oracle Tuxedo ATMI application:

- Tuxedo ATMI Application
- Tuxedo ATMI Server
- Tuxedo ATMI Client

To use these templates, choose File > New Project and select the Tuxedo category in the New Project Wizard.

#### **Creating an ATMI Application Project**

The steps for creating an ATMI application are:

- Create an ATMI Application project by choosing File > New Project, and selecting the Tuxedo category and the Tuxedo ATMI Application project type. The New Project Wizard guides you through creating the project.
- 2. Add ATMI servers by creating Tuxedo ATMI Server projects.
- 3. Add ATMI clients by creating Tuxedo ATMI Client projects
- 4. Add services to the servers and clients by adding a service metadata input (MIF) file to your project, and then generating services in your server and client projects.
- 5. Edit VIEW/VIEW32 or FML/FML32 files in the Editor window, using the Text tab to edit the file directly or the Visual tab to edit the table view of the file.

**Note:** You can open and edit all of the source code files created in the application, server, and client projects by clicking the Files tab in the IDE and opening the files in the Editor window.

## **Building an ATMI Application Project**

Build an application, server, or component project by right-clicking the project node and choosing Build.

## **Running an SCA Application Project**

To run your ATMI application project, right-click the project node and choose Start.

To stop a running ATMI application project, right-click the project node and choose Stop

## **Debugging an ATMI Application Project**

Debug the server part of the ATMI application by setting breakpoints in the source code files, and right-clicking the server node and choosing Debug.

Debug the client part of the application by setting breakpoints in the source code files, and right-clicking the client node and choosing debug.

You can use the features of the debugger in the IDE to step through your code, display the call stack, and view the values of variables.

For detailed information on debugging the project, see the Debugging a Project with dbx section of the online help in the IDE.

Developing an Oracle Tuxedo ATMI Application Project